These instructions are specifically designed for users with a serial number beginning with **ZZ** or **ZD**.

To download and install MapPro for a single PC, please follow the steps below:

NOTE: NEW INSTALLATIONS please skip to Step 6

#### SERIAL NUMBER

Before installing a new version of MapPro, you need to have your current serial number. Go to the desktop and double-click on the MapPro globe icon

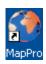

From the pull-down menu at the top, select Help>About MapPro...

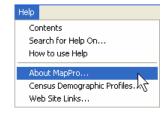

- About MapPro MapPro Software Version: 9.20 MapPro Map Version: 9.2 MapPro Serial #: ZNEJU48003 Company Name: MapPro, Inc. License Expires in 336 Days Licensed Options Copyright 1994-2005, MapPro Inc.
- Write down your MapPro Serial #, which you will need to enter during the installation process.
- 0K Click
- Close MapPro 5.

#### DOWNLOAD

- Open Internet Explorer and go to www.mappro.net
- On the MapPro Support webpage, go to Step 2 and click on the link

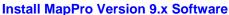

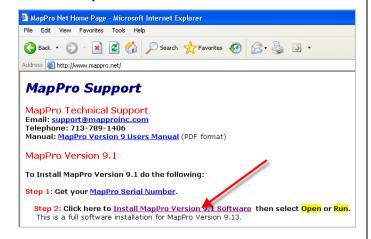

When prompted. select

Save

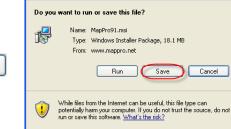

File Download - Security Warning

In the Save As window, click the Desktop Icon on Save the left, then click the button

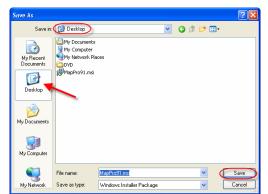

10. On the progress window, make sure the box is UNCHECKED for Close this dialog...

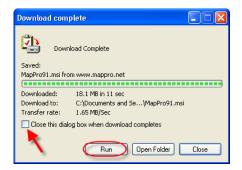

### INSTALL

11. When the download is complete, click or Open

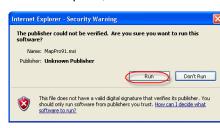

Run again if you get a Security Warning to

run the software.

Run

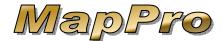

13. Click on the first Installation Wizard window

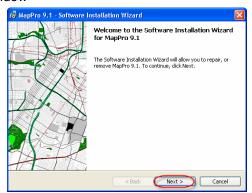

14. Select I accept the terms then click

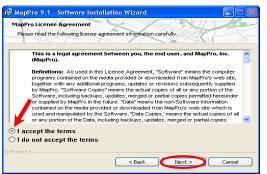

Next >

15. Fill in your Serial Number

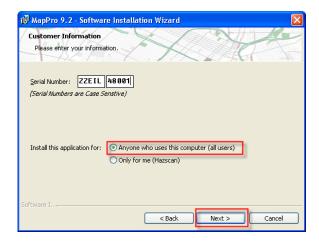

16. At the bottom of the Serial Number window, leave it selected for Anyone who uses this computer then click Next >

17. Leave the Destination Folder set to the default

C:\MapPro\ and click Next >

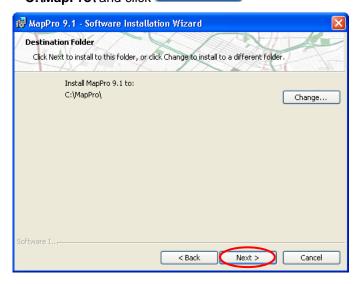

18. Click Install

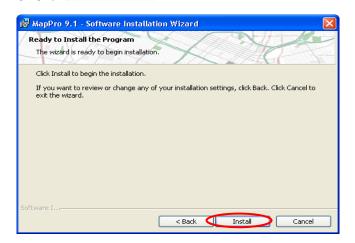

19. The installation will proceed...

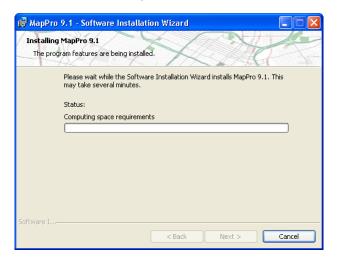

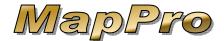

20. And continue...

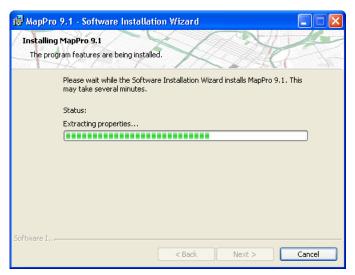

21. When complete, click

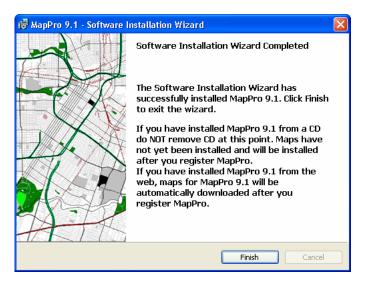

#### **UPDATE MAPPRO**

**NOTE**: If you receive an error message during the following steps, close MapPro and try the steps again.

22. On the desktop, double-click on the **MapPro** globe icon

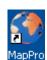

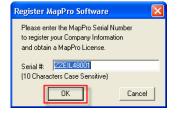

23. Your serial number should already be entered so click

24. THIS STEP FOR NEW INSTALLS ONLY – On the Company Information window, enter the USER specific information then click

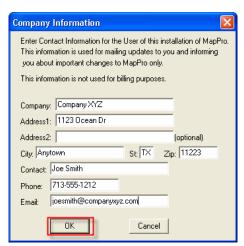

25. Depending on how your previous maps were installed (except for new installs), you may get several different prompts. Simply follow the prompts to download the maps from the **Web** (unless you have been specifically instructed to download from a CD). This process may take several minutes so be patient.

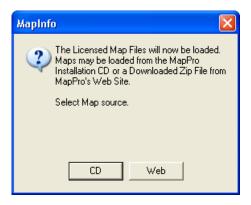

26. If you receive a message that it could not connect to the internet OR if your firewall software wants to know whether to allow or block access for the program, you should allow the program access. Once a message like this is received, it is best to Cancel the download process, close MapPro, start MapPro and try again. If needed, start MapPro and at the top select Setup>Reload Licensed Maps

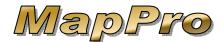

27. Unless you work with properties that cross state lines, it is recommended to select NO to combine maps across state lines

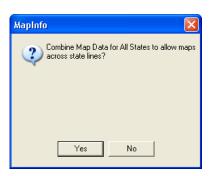

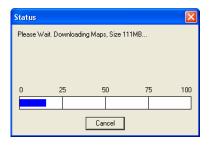

- 28. A **Status** window will appear during the download process, which may go from 0-100 several times.
- 29. When the download portion of the map process is complete, the map files will be extracted (you may see some activity in the small **Message** window). This process may take a few minutes

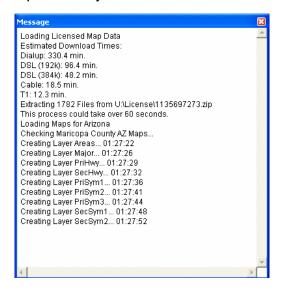

When the Maps have been loaded successfully, click

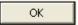

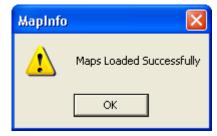

- NOTE: ClickFORMS Users ONLY:
  - A. In the Preferences window, click on the

Settings button

- B. Change the Image Type to JPEG
- C. Click OK
- D. Click OK on the Preferences window
- E. Click OK to save to the Preferences File

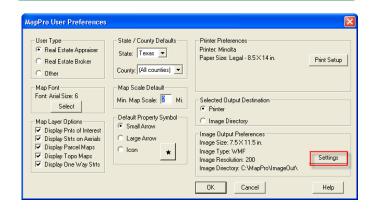

- 31. Click on the **Preferences** window (no need to make any changes)
- 32. Close MapPro
- 33. To make sure everything is OK, start MapPro again and you should NOT receive any messages. MapPro should simply open to an empty MapPro window.

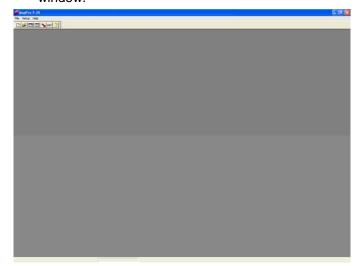

Close MapPro.